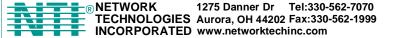

**VEEMUX®** Series

# SM-nXm-15V-LCD

# Video Matrix Switch Installation and Operation Manual

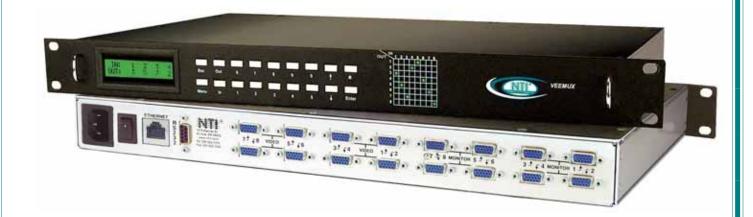

#### **TRADEMARK**

VEEMUX is a registered trademark of Network Technologies Inc in the U.S. and other countries.

#### COPYRIGHT

Copyright © 1999-2007 by Network Technologies Inc. All rights reserved. No part of this publication may be reproduced, stored in a retrieval system, or transmitted, in any form or by any means, electronic, mechanical, photocopying, recording, or otherwise, without the prior written consent of Network Technologies Inc, 1275 Danner Drive, Aurora, Ohio 44202.

#### **CHANGES**

The material in this guide is for information only and is subject to change without notice. Network Technologies Inc reserves the right to make changes in the product design without reservation and without notification to its users.

#### **FIRMWARE VERSIONS**

Front Panel LCD Firmware Version 1.1 Ethernet Control Firmware Version 1.9

## **TABLE OF CONTENTS**

| Introduction                                                      |    |
|-------------------------------------------------------------------|----|
| Basic Operation                                                   |    |
| Supported Web Browsers                                            |    |
| Compatibilty                                                      |    |
| Ordering Information                                              |    |
| SM-nXm-15V-LCD                                                    |    |
| Options                                                           |    |
| Materials                                                         |    |
| Cables                                                            |    |
| Default User Name and Passwords                                   | 2  |
| Features and Functions                                            |    |
| Installation                                                      |    |
| Connect the Sources and Monitors                                  |    |
| Connect RS232                                                     |    |
| Connect to the Ethernet                                           |    |
|                                                                   |    |
| Power Up                                                          |    |
| LED Matrix                                                        |    |
| Control Options                                                   |    |
| Front Panel LCD with Keypad Control                               |    |
| Scan Mode                                                         |    |
| RS232 Control                                                     |    |
| Remote Connection                                                 |    |
| Baud Rate                                                         |    |
| Unit Address                                                      |    |
| Command Protocol                                                  |    |
| Autostatus                                                        |    |
| Matrix Switcher's Control Program For Windows 9X, NT, 2000 AND XP |    |
| SerTest- RS232 Interface Test Program                             | 11 |
| Main Options                                                      | 11 |
| Matrix Operations                                                 |    |
| Ethernet Operations                                               |    |
| Setup Options                                                     |    |
| Ethernet Control                                                  |    |
| Telnet Interface                                                  |    |
| Web Interface                                                     |    |
| Enter the Password                                                |    |
| Video Switch Page                                                 |    |
| Setup Pages                                                       |    |
| Video Input Names                                                 |    |
| Output Names                                                      |    |
| Scan Mode                                                         |    |
| Update Firmware                                                   |    |
| Change Password Page                                              |    |
| Help Page                                                         |    |
| Update Web Server                                                 |    |
| Logout Page                                                       |    |
|                                                                   |    |
| Device Discovery Tool                                             |    |
| Infrared Control                                                  |    |
| Features And Functions                                            |    |
| Keypad                                                            |    |
| LCD Display                                                       |    |
| How To Use The IRT                                                |    |
| Change the Switch                                                 |    |
| Change Output Port                                                |    |
| Change Input Port                                                 |    |
| Set Configuration                                                 |    |
| Battery Replacement                                               | 27 |
|                                                                   |    |

|                                                                                                    | 27                                                         |
|----------------------------------------------------------------------------------------------------|------------------------------------------------------------|
| IRT Troubleshooting                                                                                                    | 27                                                         |
| DDC Support                                                                                                    |                                                            |
| Upgrade the Front Panel LCD Firmware                                                                                                    | 29                                                         |
| RS232 Connection Cables                                                                                                    | 31                                                         |
| Pinout of RS232 port on VEEMUX                                                                                                    |                                                            |
| Specifications for Straight-Through Serial Cable for CPU Connection                                                                                                    |                                                            |
| Pinout for Matrix Y-1 Cable                                                                                                    |                                                            |
| Rack Mounting Instructions                                                                                                    |                                                            |
| Specifications                                                                                                    |                                                            |
| Troubleshooting                                                                                                    |                                                            |
| Safety Statements                                                                                                    |                                                            |
| Index                                                                                                    |                                                            |
| Warranty Information                                                                                                    |                                                            |
| TARLE OF FIGURES                                                                                                    |                                                            |
| <u>TABLE OF FIGURES</u>                                                                                                    |                                                            |
| Figure 1- Install Video Source Cables                                                                                                    | 4                                                          |
| Figure 2- Connect a monitor to the VEEMUX                                                                                                    |                                                            |
|                                                                                                    |                                                            |
| Figure 3- Connect user terminal for RS232 control                                                                                                    | 5                                                          |
| Figure 4- Connect the LAN to the VEEMUX                                                                                                    | 5<br>5                                                     |
| Figure 4- Connect the LAN to the VEEMUX                                                                                                    |                                                            |
| Figure 4- Connect the LAN to the VEEMUX  Figure 5- LED Matrix showing input 5 connected to output 5  Figure 6- RS232 connection with Matrix-Y-1 cable                                                                                                    | 5<br>5<br>                                                 |
| Figure 4- Connect the LAN to the VEEMUX                                                                                                    |                                                            |
| Figure 4- Connect the LAN to the VEEMUX  Figure 5- LED Matrix showing input 5 connected to output 5.  Figure 6- RS232 connection with Matrix-Y-1 cable  Figure 7- Web interface Welcome page  Figure 8- Web interface Login Prompt                                                                                                    | 5<br>                                                      |
| Figure 4- Connect the LAN to the VEEMUX Figure 5- LED Matrix showing input 5 connected to output 5 Figure 6- RS232 connection with Matrix-Y-1 cable Figure 7- Web interface Welcome page Figure 8- Web interface Login Prompt Figure 9- Web interface Switch page                                                                                                    | 5<br>5<br>6<br>9<br>14<br>14                               |
| Figure 4- Connect the LAN to the VEEMUX Figure 5- LED Matrix showing input 5 connected to output 5.  Figure 6- RS232 connection with Matrix-Y-1 cable Figure 7- Web interface Welcome page Figure 8- Web interface Login Prompt Figure 9- Web interface Switch page Figure 10- Web interface Setup page                                                                                                    | 5<br>5<br>6<br>9<br>14<br>14<br>15                         |
| Figure 4- Connect the LAN to the VEEMUX Figure 5- LED Matrix showing input 5 connected to output 5. Figure 6- RS232 connection with Matrix-Y-1 cable. Figure 7- Web interface Welcome page. Figure 8- Web interface Login Prompt. Figure 9- Web interface Switch page. Figure 10- Web interface Setup page. Figure 11- Web interface Serial Setup page.                                                                                                    | 5<br>5<br>6<br>9<br>14<br>14<br>15<br>15                   |
| Figure 4- Connect the LAN to the VEEMUX Figure 5- LED Matrix showing input 5 connected to output 5 Figure 6- RS232 connection with Matrix-Y-1 cable Figure 7- Web interface Welcome page Figure 8- Web interface Login Prompt Figure 9- Web interface Switch page Figure 10- Web interface Setup page Figure 11- Web interface Serial Setup page Figure 12- Web interface Video Input Names page                                                                                                    | 5<br>5<br>6<br>9<br>14<br>15<br>15<br>16<br>17             |
| Figure 4- Connect the LAN to the VEEMUX Figure 5- LED Matrix showing input 5 connected to output 5 Figure 6- RS232 connection with Matrix-Y-1 cable Figure 7- Web interface Welcome page Figure 8- Web interface Login Prompt Figure 9- Web interface Switch page Figure 10- Web interface Setup page Figure 11- Web interface Serial Setup page Figure 12- Web interface Video Input Names page Figure 13- Output Port Names                                                                                                    | 5<br>5<br>6<br>9<br>14<br>14<br>15<br>15<br>16<br>17<br>17 |
| Figure 4- Connect the LAN to the VEEMUX Figure 5- LED Matrix showing input 5 connected to output 5 Figure 6- RS232 connection with Matrix-Y-1 cable Figure 7- Web interface Welcome page Figure 8- Web interface Login Prompt Figure 9- Web interface Switch page Figure 10- Web interface Setup page Figure 11- Web interface Serial Setup page Figure 12- Web interface Video Input Names page                                                                                                    | 5 5 6 9 14 14 15 16 17 17 18                               |
| Figure 4- Connect the LAN to the VEEMUX Figure 5- LED Matrix showing input 5 connected to output 5 Figure 6- RS232 connection with Matrix-Y-1 cable Figure 7- Web interface Welcome page Figure 8- Web interface Login Prompt Figure 9- Web interface Switch page Figure 10- Web interface Setup page Figure 11- Web interface Serial Setup page Figure 12- Web interface Video Input Names page Figure 13- Output Port Names Figure 14- Web Interface Scan Mode Page Figure 15- Web interface Update Firmware page Figure 16- Web interface Password page                                    | 5 5 6 9 14 14 15 15 16 17 17 18 18                         |
| Figure 4- Connect the LAN to the VEEMUX Figure 5- LED Matrix showing input 5 connected to output 5 Figure 6- RS232 connection with Matrix-Y-1 cable Figure 7- Web interface Welcome page Figure 8- Web interface Login Prompt Figure 9- Web interface Switch page Figure 10- Web interface Setup page Figure 11- Web interface Serial Setup page Figure 12- Web interface Video Input Names page Figure 13- Output Port Names Figure 14- Web Interface Scan Mode Page Figure 15- Web interface Update Firmware page Figure 16- Web interface Password page Figure 17- Updating the Web Server | 5 5 6 9 14 14 15 15 16 17 17 18 18 19 20                   |
| Figure 4- Connect the LAN to the VEEMUX Figure 5- LED Matrix showing input 5 connected to output 5 Figure 6- RS232 connection with Matrix-Y-1 cable Figure 7- Web interface Welcome page Figure 8- Web interface Login Prompt Figure 9- Web interface Switch page Figure 10- Web interface Setup page Figure 11- Web interface Serial Setup page Figure 12- Web interface Video Input Names page Figure 13- Output Port Names Figure 14- Web Interface Scan Mode Page Figure 15- Web interface Update Firmware page Figure 16- Web interface Password page                                    | 5 5 6 9 14 14 15 15 16 17 17 18 18 19 20 20                |

#### INTRODUCTION

The SM-nXm-15V-LCD (n = number of inputs (video sources), m = number of outputs (monitors)) video matrix switch (VEEMUX) allows any of up to 32 video sources to output to any or all of up to sixteen (16) monitors. The configuration of the VEEMUX is determined at time of order (i.e. 16x4, 8x16, etc.). The bandwidth of the SM-nXm-15V-LCD is 200MHz and video resolutions through 1900 x1200 are supported with no degradation. The switch can be controlled with the Front Panel Keypad, RS232 interface, Ethernet, or an optional Infrared Remote.

The VEEMUX can be ordered in many sizes and with several control options. The base unit includes a user keypad, an RS232 port, and an Ethernet port to make up a complete system. The infrared option, purchased separately, allows for maximum user satisfaction in each unique configuration.

## **Basic Operation**

The VEEMUX allows any source to be connected to any destination at any time with no restrictions or limitations.

- Video inputs accept any RGBHV, RGBS, or RGsB signal.
- Video outputs are compatible with any RGBHV or RGBS monitor, regardless of input. (RGsB monitor requires RGsB input)

## **Supported Web Browsers**

Most modern web browsers should be supported. The following browsers have been tested:

- Microsoft Internet Explorer 6.0 or higher
- Netscape 7.0 or higher
- Mozilla FireFox 0.9.2 or higher

Set your browser to always check if there is a newer version of the page than the version stored in cache. This action will ensure that it will display the most up-to-date information.

## **Compatibility**

The SM-nXm-15V-LCD is made to support video inputs from VGA (15HD – H & V Sync) only.

## **Ordering Information**

The SM-nXm-15V-LCD is built to a specific size ranging from 2, 4, 8, 12, or 16 monitors and 4 to 32 video sources. The "n" in the part number represents the number of video sources. Select a switch built for 4, 8, 16, or 32 video sources. The "m" in the part number represents the number of outputs (monitors). A switch built for 2, 4, 8, 12, or 16 monitors may be ordered. It is not necessary to fully populate all of the connectors on the unit (ex. an SM-16x8 switch has the capability of supporting 16 video sources and 8 monitors, but it will operate with only 14 video sources with 7 monitors connected.

#### SM-nXm-15V-LCD

Replace the "n" with 4,8,16, or 32

Replace the "m" with either 2, 4,8,12,or 16

The following list represents the available sizes that can be ordered:

| SM-4x2-15V-LCD     | SM-8x2-15V-LCD     | SM-16x2-15V-LCD   | SM-32x2-15V-LCD  |
|--------------------|--------------------|-------------------|------------------|
| SM-4x2-15V-LCD-DT* | SM-8x2-15V-LCD-DT* | SM-16x4-15V-LCD   | SM-32x4-15V-LCD  |
| SM-4x4-15V-LCD-DT* | SM-8x4-15V-LCD     | SM-16x8-15V-LCD   | SM-32x8-15V-LCD  |
| SM-4x4-15V-LCD     | SM-8x4-15V-LCD-DT* | SM-16x12-15V-LCD  | SM-32x16-15V-LCD |
|                    | SM-8x8-15V-LCD     | SM-16x16-15V-I CD |                  |

<sup>\*-</sup>DT = Desktop chassis instead of rack mount chassis

#### **Options**

DDC Support (see page 28)

This feature makes the DDC information of the monitor connected to port 1 available to each CPU.

This feature is ordered by adding a "D" following the size designation in the model number (i.e. SM-8X2D-15V-LCD)

Infrared Control (see page 23)

This feature adds the ability to control the VEEMUX via an infrared remote.

This feature is ordered by adding the suffix "-IR" to the model number when ordering (i.e. SM-4X2-15V-LCD-IR)

#### **Materials**

#### Materials Supplied with this kit:

- NTI SM-nXm-15V-LCD Video Matrix switch
- IEC Line cord, country specific
- 4-#10-32 x 3/4" pan head screws and 10-32 cagenuts (server cabinet mounting hardware)
- CD with: a pdf file of this owner's manual the NTI Discovery Tool the Matrix Switcher's Control Program

#### **Cables**

All cables are sold separately. The following tables list the available stocked cables with their length in feet. All VGA input and output connectors on Matrix Switches are FEMALE. When using multi-coax high resolution VGA to BNC cables, the BNC connectors are also FEMALE for input and output. Custom cables are available – contact NTI for pricing and distance / resolution limitations.

| NTI NAME                            | DESCRIPTION                                                                                                    |  |
|-------------------------------------|----------------------------------------------------------------------------------------------------|--|
|                                     | VGA                                                                                                    |  |
| VEXT-3/6/10/15/25/35/50/75/100-MM   | Multi-coax high resolution VGA or SVGA video cable. Connectors are 15HD male-male (used for INPUTS)- 3 thru 100 feet   |  |
| VEXT-3/6/10/15/25/35/50/75/100      | Multi-coax high resolution VGA or SVGA video cable. Connectors are 15HD male-female (used for OUTPUTS)-3 thru 100 feet |  |
| VINT-5B-6                           | Multi-coax high resolution VGA to BNC cable. Connectors are 15HD male to 5 BNC's-6 feet long                           |  |
|                                     | RS232                                                                                                    |  |
| Matrix-Y-1 or see page 31 for       | RS232 Interface Cable- Connectors are 9D male- female-female 12" long                                                  |  |
| alternative cables                  | (also see alternative cable specifications on page 31)                                                                 |  |
| ETHERNET                            |                                                                                                    |  |
| Contact NTI for various lengths and | Cat5 UTP Cable- Connectors are RJ45 male-Stocked cables are 2 thru 100 feet                                            |  |
| colors                              | Custom cables must have RJ45 connectors wired straight thru- pin 1 to pin 1, etc.                                      |  |

#### **Default User Name and Passwords**

The default <u>Telnet password</u> is **admin** (lower case letters only). For instruction on using Telnet, see page 13.

(No username is required in order to use Telnet. You will only be prompted for a password.)

The default Web Interface user name is **Administrator** (upper case letter for "A" only).

The default <u>Web Interface password</u> is **admin** (lower case letters only). For instruction on using the Web Interface, see page 14.

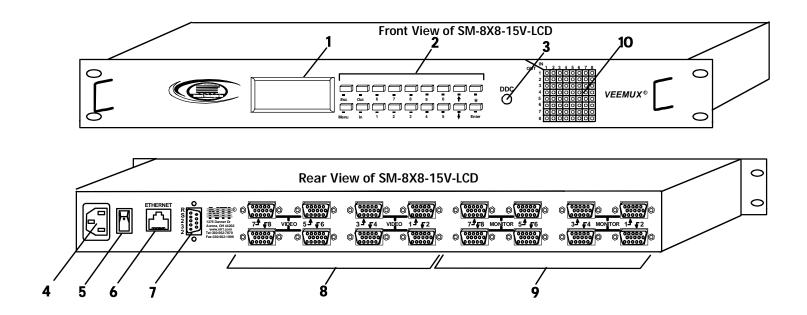

## **FEATURES AND FUNCTIONS**

- 1. LCD Display- for visual indication of connection between the monitor and a specific video source.
- 2. **Keypad buttons-** for user control over switch functions
- 3. **DDC button** for manual update of DDC information between the monitor and the CPU(s) attached (optional- see page 28)
- 4. IEC Power Connector- for attachment of power cord
- 5. Power ON/OFF switch
- 6. **Ethernet** RJ45 female connector- for connection of CAT5 cable to LAN for WEB interface (not available on models in desktop chassis (-DT))
- 7. **RS232** female 9D connector- for attaching RS232 interface cable from a CPU to control the functions of one or more switches
- 8. VIDEO x female 15HD connectors- for connection of video source cables
- 9. MONITOR x- female 15HD connectors- for connection of monitors
- 10. LED Matrix- for visual indication of all input-to-output connections (page 6) (not available on all models)

Note: Some models have user-accessible overcurrent protection fuses. These fuses are replaceable with 2A 240VAC Fast-blo fuses.

#### **INSTALLATION**

#### **Connect the Sources and Monitors**

- Turn OFF power to all video sources (inputs) that will be connected to the VEEMUX before connecting or disconnecting any cables.
- 2. Connect a VEXT-xx-MM cable from the video port of a video source to a 15HD female video connector labeled VIDEO 1 on the VEEMUX. (See Fig. 1)
- 3. Connect additional video sources to remaining 15HD female VIDEO x connectors as desired.

#### Rear View of SM-8X8-15V-LCD

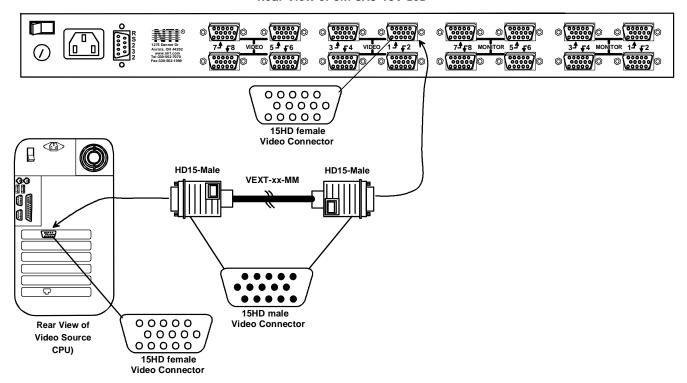

Figure 1- Install Video Source Cables

- Connect a monitor to the 15HD female connector labeled MONITOR 1 on the rear of the VEEMUX (See Fig. 2).
- 5. Connect additional monitors to remaining 15HD female MONITOR x connectors as desired.

#### Rear View of SM-8X8-15V-LCD

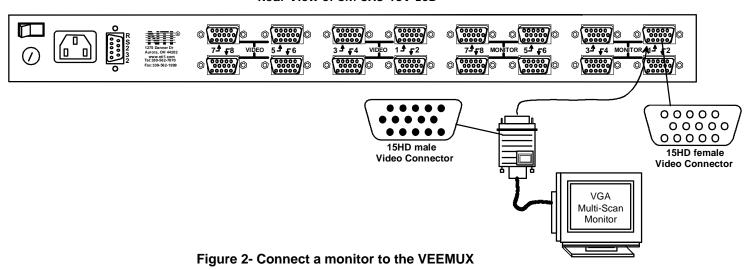

#### **Connect RS232**

RS232 control can be achieved using a separate user terminal or CPU with a terminal program. To make a terminal connection, connect a serial cable (specifications on page 31) between the user terminal and the 9 pin DIN female connector on the VEEMUX labeled "RS232". (See Fig. 3)

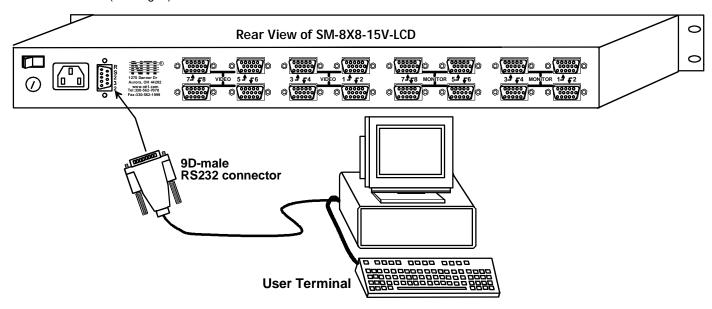

Figure 3- Connect user terminal for RS232 control

#### **Connect to the Ethernet**

If the Telnet Interface (page 13) or Web Interface (page 14) will be used, an Ethernet connection to the Local Area Network (LAN) must be made using CAT 5 cable with RJ45 connectors. Wiring between the connectors should be straight through (pin 1 to pin 1, pin 2 to pin 2, etc.) Connect a CAT 5 cable between the connector label "ETHERNET" and the LAN (see Fig. 4).

Note: The Ethernet connection is not available in models in a desktop chassis (i.e. SM-8X2-15V-LCD-DT)

#### Rear View of SM-8X8-15V-LCD

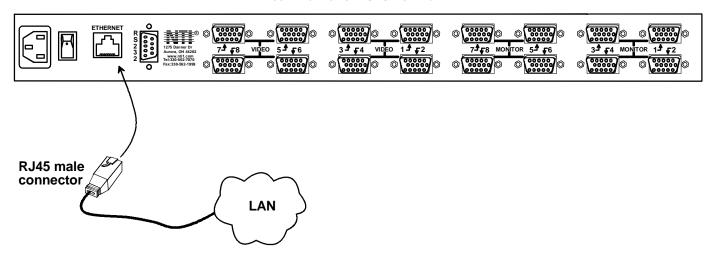

Figure 4- Connect the LAN to the VEEMUX

## **Power Up**

- 1. Plug the VEEMUX into an AC power outlet.
- 2. Turn ON power to the VEEMUX.
- 3. Turn ON power to the video sources and monitors connected to the VEEMUX.

## **LED MATRIX**

(not available on all models)

The LED Matrix is a grid of LEDs on the front panel of the VEEMUX. This grid is used to provide a visual indication of all connections between video sources and destinations. To determine if an input (video source) is connected to an output (video destination), follow the LEDs down and to the right (respectively) until they intersect. The illuminated LED at the point of intersection indicates the input is connected to the output by the VEEMUX.

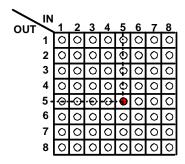

Figure 5- LED Matrix showing input 5 connected to output 5

### **CONTROL OPTIONS**

The VEEMUX video matrix switch has four methods of control:

- · Front Panel LCD with Keypad
- · Directly via an RS232 Interface
- · Remotely via Ethernet (rack mount models only)
- Infrared Remote (optional).

Every unit comes standard with the Front Panel LCD with Keypad, and RS232 built in. Rack mount models also include Ethernet connection. If desired, the Infrared option must be requested at the time of the order. The Infrared option requires the purchase of a separate remote control device (Infrared transmitter) as well as an Infrared receiver to be installed in the VEEMUX. No software is involved (see Infrared Control on page 23). With the RS232 option, there are no external devices to be purchased. NTI provides software commands as well as a test program to ensure the RS232 functions properly (see page 8 – RS232 Control).

## Front Panel LCD with Keypad Control

The front panel LCD and keypad allow the user to monitor switch status and route any user to any video source on the switch. When the unit is powered up, each monitor is automatically connected to the video source of its equal number (i.e. monitor 1 to source 1, monitor 2 to source 2, monitor 3 to source 3, etc.). Along with the routing of the inputs (video sources) to the outputs (monitors) the keypad and LCD allow the users to configure the RS-232 control interface. The keypad buttons perform the following functions.

ESC Escape back to the main display.

0-9 Used to enter numbers. (#)

OUT The output user number can be entered

(2 digits or 1 digit and ENTER or IN)

followed by the input

IN Used following single digit output entries

ENTER Used following single digit entries

- Display next 4 outputs and their inputs
- Display previous 4 outputs and their inputs

MENU The RS-232 menu is displayed. This allows the baud rate to be set at 9600, 2400, 1200 or 300 baud and the unit address to be set to 1 - 15. See RS-232 control later in this chapter.

\* Activate Memory Function - 100 memory locations 0 – 99, 0 is the power on default.

```
to Save current connections (*) (OUT)(#) (ENTER)
to Recall connections from (*) (IN) (#) (ENTER)
To set all outputs to one input (*)+(#)+(ENTER)
```

The following examples show various method of routing output 3 to input 5. Inputs and Outputs can be entered as a two digit number or a one digit number followed by IN or ENTER.

(OUT) 3 (IN) 5 (ENTER) (OUT) 3 (ENTER) 5 (ENTER) (OUT) 03 05 3 (ENTER) 5 (ENTER) 03 05 Configurations that are saved into memory locations via the keypad can be recalled via the web interface (page 16) and vice versa.

Note: If the current switch configuration includes assigned Scan Mode dwell time values (pg. 8), to save the current configuration be sure to assign a memory location to it. Otherwise, when the VEEMUX is powered OFF, all dwell time values will be erased. Also, saving the configuration as memory location 0 will cause it to be the power-ON default configuration.

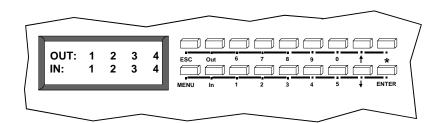

#### Scan Mode

Scan Mode causes an output port to automatically switch from one input port to the next consecutive input port after a specified period of time (referred to as the dwell time). Port switching will continue indefinitely and no ports will be skipped, whether there are video sources connected to them or not. If desired, the VEEMUX can be configured to skip the scanning of specific ports using the RS232 Command Protocol (page 9) or Telnet (page 13).

Dwell time settings can be any value from 0 seconds (000) to 255 seconds. A setting of 000 seconds (the default setting) disables Scan Mode for that output port. If Scan Mode is disabled for a specific port, then the video to that output will only change as decided by the administrator.

#### To configure Scan Mode from the front panel LCD:

Press MENU, the following lines will be displayed:

- 1) Set Baud Rate
- 2) Set Unit Addr

Press MENU again, the following line will be displayed:

3) Set Scan Mode

Press 3 to select that menu item. The following request will be displayed:

#### **Select Port**

Select the output to be programmed using the numeric keys, then press ENTER. The display will show the current Dwell Time value for that output and ask for a new value.

Current Time: 16 New Time:

Using the numeric keys, enter a value between 0 and 255 and press ENTER. Leading zeros are allowed (000) but the number should not exceed 3 digits. The Scan Mode dwell setting value 0 will disable Scan Mode for that output port.

Scan Mode settings can also be configured through the RS232 Command Protocol (page 10), Telnet commands (page 13), or through the Web Interface (page 18).

NOTE: Scan Mode configuration settings can only be saved if they are assigned a memory location via the Keypad Control (page 7). Otherwise when the power is cycled to the VEEMUX, all Scan Mode settings will be erased.

TIP: If the Scan mode settings are stored as memory location 0, they will be loaded each time the VEEMUX is powered ON.

#### **RS232 Control**

RS232 enables the VEEMUX to be remotely controlled via RS232. To control the VEEMUX via RS232 the user has three options:

- write a program that runs on a PC using the Command Protocol (page 9)
- use the Matrix Switcher's Control Program (page 11) provided on the CD
- use the SerTest program (page 11) provided on the CD

#### **Remote Connection**

The RS232 Interface is designed to control the switch via serial (RS232) daisy chain connection from any host computer or other controller with an RS232 communications port. There is, however, a restriction that must be followed:

The pin outs for the DB-9 connector on the unit are as follows:

RS232 Connector (DB-9 FEMALE)

| PIN | SIGNAL | FUNCTION                    | PIN | SIGNAL | FUNCTION            |
|-----|--------|-----------------------------|-----|--------|---------------------|
| 1   | None   | no connection               | 6   | DTR    | Data Terminal Ready |
| 2   | TXD    | Transmit Data (RXD at host) | 7   | CTS    | Clear to Send       |
| 3   | RXD    | Receive Data (TXD at host)  | 8   | RTS    | Request to Send     |
| 4   | DSR    | Data Set Ready              | 9   | none   | no connection       |
| 5   | GND    | Signal Ground               |     |        |                     |

On the DB-9 female connector, pins 4 (DSR) and 6 (DTR) are shorted and pins 7 (CTS) and 8 (RTS) are shorted. Therefore, host handshaking is bypassed and TXD and RXD are the only active signals. A straight through DB-9 cable (not null modem) will work for most CPUs. To daisy chain multiple units, use NTI Matrix-Y-1 "Y" cables, except for the last unit connected. (see Fig 6). For a pinout of the Matrix-Y-1 cable, see page 32. For straight through cable pinouts applicable to various terminal types, see page 31.

#### **Baud Rate**

The unit powers up with a default baud rate of 9600 and a fixed data protocol of 8 data bits, no parity and 1 stop bit. The baud rate can be changed by pressing the MENU button on the front panel keypad. Then select 1 for SET BAUD RATE and select the desired baud rate of 9600, 2400, 1200 or 300. A data protocol of 8 data bits, no parity, and 1 stop bit is used for communications.

### **Unit Address**

To allow multiple units to be controlled from a single CPU port, the RS232 control interface is designed to allow "daisy chaining" up to 15 units using the NTI Matrix-Y-1 "Y" cables. By setting the appropriate unit address with the keypad (the default address is 01), each unit can be given a unique address (1-15). Then the unit will only respond to commands on the bus if its address is embedded in the command.

#### To set the unit address:

- -select MENU on the front panel keypad
- -select 2 for SET UNIT ADDRESS
- -press the address number (1-15)
- press ENTER.

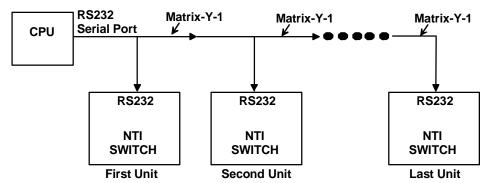

Figure 6- RS232 connection with Matrix-Y-1 cable

### **Command Protocol**

CPU controller commands supported by the unit are defined below. All commands should be terminated with a <CR> (carriage return). When a command is sent, the entire string is echoed back along with a response from the addressed unit as shown in the command definitions table below. All characters in the command string should be upper case, and all numbers below 10 should have a leading 0 (ex: 1 = 01). As command strings are sent, the inner character delay cannot exceed 500 milliseconds.

Note: To use this command protocol, the user is required to write a program that will send an entire command string all at once, not character by character. Programs that send one character at a time (such as HyperTerminal) cannot be used to control the VEEMUX. Alternatively, the user may use the Matrix Switcher's Control Program or SerTest to control the VEEMUX via RS232 (see page 11).

Legend: (All numbers must be two digits)

SW : Switch (01-15) (Unit Address) MM : Save Into Memory Bank (00-99)
BR : Baud Rate Code (12,24,48,96) LL : Load From Memory Bank (00-99)
OP : Output Port (01-MAXOUTPUTS) <CR> : Carriage Return (Hex 0xD)

IP : Input Port (01-MAXINPUTS) ip : IP address

#### **Command Definitions**

| Command<br>String | Good Response          | Description                                                                                     |
|-------------------|------------------------|-------------------------------------------------------------------------------------------------|
| CS SW,IP,OP       | * <cr></cr>            | Connect One Output Port To Input Port                                                           |
| CA SW,IP          | * <cr></cr>            | Connect All Output Ports To Input Port                                                          |
| RO SW,OP          | * <cr>IP<cr></cr></cr> | Read Connection For Output/User Port                                                            |
| CC SW,MM          | * <cr>MM<cr></cr></cr> | Save Matrix Connections Into Memory Bank xx Xx=00-99                                            |
| RC SW,LL          | * <cr>LL<cr></cr></cr> | Restore Matrix Connections From Memory Bank                                                     |
| CB 00,BR          | None                   | <b>Change baud rate of serial line, BR=12(00),24(00),48(00),96(00)</b> Factory default is 9,600 |

Command Definitions (Cont'd)

| Command Definition | tions (Cont'd)                  |                                                                          |
|--------------------|---------------------------------|--------------------------------------------------------------------------|
| Command            | Good Response                   | Description                                                              |
| String             |                                 |                                                                          |
| RS SW              | * <cr></cr>                     | Internal Reset                                                           |
| RV SW,00           | * <cr>string\0<cr></cr></cr>    | Read NTI Version String                                                  |
| RU SW              | * <cr>IP,OP<cr></cr></cr>       | Read Unit Size                                                           |
| EA SW,ip           | * <cr></cr>                     | Set the IP address, ip is in xxx.xxx.xxx format,                         |
| ,                  |                                 | number of digits is minimum 1 and maximum 3 for each field               |
|                    |                                 | Leading zeroes are accepted                                              |
| EM SW,ip           | * <cr></cr>                     | Set the Subnet mask, ip is in xxx.xxx.xxx format,                        |
|                    |                                 | number of digits is minimum 1 and maximum 3 for each field.              |
|                    |                                 | Leading zeroes are accepted                                              |
| EG SW,ip           | * <cr></cr>                     | Set the default gateway, ip is in xxx.xxx.xxx format,                    |
|                    |                                 | number of digits is minimum 1 and maximum 3 for each field               |
|                    |                                 | Leading zeroes are accepted                                              |
| ET SW,timeout      | * <cr></cr>                     | Set the website timeout; timeout = numeric string of timeout in seconds. |
|                    |                                 | Values: 60, 300, 600, 900, 1800, 3600, 7200, 18000, 28800                |
|                    |                                 | 0 = no timeout                                                           |
| RA SW *            | <cr>ip<cr></cr></cr>            | Read the IP address, ip is in xxx.xxx.xxx format,                        |
|                    |                                 | number of digits is minimum 1 and maximum 3 for each field               |
|                    |                                 | Leading zeroes are accepted                                              |
| RM SW *            | <cr>ip<cr></cr></cr>            | Read the Subnet mask, ip is in xxx.xxx.xxx format,                       |
|                    |                                 | number of digits is minimum 1 and maximum 3 for each field               |
|                    |                                 | Leading zeroes are accepted                                              |
| RG SW *            | <cr>ip<cr></cr></cr>            | Read the default gateway, ip is in xxx.xxx.xxx format,                   |
|                    |                                 | number of digits is minimum 1 and maximum 3 for each field               |
| DT 014/#           | 00 11 1 00                      | Leading zeroes are accepted                                              |
| RT SW *            | <cr>timeout<cr></cr></cr>       | Read the website timeout; timeout = numeric value in seconds.            |
|                    |                                 | Values: 60, 300, 600, 900, 1800, 3600, 7200, 18000, 28800                |
|                    |                                 | 0 = no timeout                                                           |
| SS SW,00           | * <cr></cr>                     | Disable Autostatus feature (see below)                                   |
| SS SW,01           | * <cr></cr>                     | Enable Autostatus feature (see below)                                    |
| GO SW,OP           | * <cr>go SW,OP,IP<cr></cr></cr> | Read connection of a Output Port to Input Port                           |
| GM SW,00           | * <cr>go SW,OP,IP (all</cr>     | Read connection matrix of all Output ports                               |
|                    | ports) <cr></cr>                |                                                                          |
| Ss SW,OP,DWT       | * <cr></cr>                     | Set Scan Mode dwell time for specific Output port                        |
|                    |                                 | DWT values: 000-255 000= scan disabled See page 8 for more info.         |
| Gs SW,OP           | * <cr></cr>                     | Read scan mode dwell time setting for an Output port                     |
| 0.000.5            | DWT <cr></cr>                   | DWT values: 000-255 000= scan is disabled for the port                   |
| Sa SW,OP           | * <cr></cr>                     | Set scan list of individual output to all inputs                         |
| Sc SW,OP           | * <cr></cr>                     | Clear scan list of individual output                                     |
| S+ SW,OP,IP        | * <cr></cr>                     | Add individual input to Scan List of output                              |
| S- SW,OP,IP        | * <cr></cr>                     | Remove individual input from Scan List of output                         |
| Sx SW,OP           | * <cr>oooxoxxxooooxxx&lt;</cr>  | Inspect the Scan List of individual output (o=skip x=don't skip)         |
|                    | CR>                             |                                                                          |

If the first field is not a known command (as listed above) or SW field is different from the serial address programmed in the switch memory, the command will be ignored. If the SW field corresponds to the unit address, but the syntax is wrong after this field, the switch will answer with a bad response ?<CR>.

#### **Autostatus**

When Autostatus is enabled, any output-to-input connection change in the VEEMUX will cause an Autostatus message to be sent via RS232 to the administrator. The format of the message would be "pc SW,OP:IP<CR>"

Example of an Autostatus message:

pc 01,01:04<CR>

which means "At the switch with unit address 01, the output (01) has changed connection to input 04."

Notes: Message to the administrator will be delayed by any RS232 traffic being received by the switch from the administrator.

Autostatus must be disabled before using SerTest or the Matrix Switcher's Control Program (below).

By default, Autostatus is disabled and must be manually enabled. Autostatus is also disabled any time the power to the VEEMUX is interrupted.

## Matrix Switcher's Control Program For Windows 9X, NT, 2000 AND XP

The Matrix Switcher's Control Program is an easy and powerful graphical program that controls NTI matrix switches through an RS232 interface. The Matrix Switcher's Control Program is included on the CD packaged with the VEEMUX. The Matrix Switcher's Control Program is downloaded by clicking on the link "Download Matrix Switcher's Control Program" found on the web page that appears when you insert the instruction manual CD into your CD ROM drive.

To install the Matrix Switcher's Control Program after downloading

- 1. Locate the Setup.exe in the directory the program was downloaded to and double-click on it
- 2. Follow the instructions on the screen

The Matrix Switcher's Control Program performs best on monitors set to a screen resolution of at least 800 X 600. Instruction for using the Matrix Switcher's Control Program is available by opening "MSCP Help" in the "NTI" program group once the program has been installed and is open on the screen.

To open "MSCP Help" from the Windows desktop

- 1. Click on START
- 2. Click on PROGRAMS
- 3. Click on NTI
- 4. Click on MSCP Help

## **SerTest- RS232 Interface Test Program**

This software allows a user to test the functions of an NTI server switch, matrix switch or Multi-user/Multi-platform switch RS232 interface. The program SERTEST along with the Matrix Switcher's Control Program (above) is installed from the CD packaged with this switch. SERTEST generates a main menu with the 3 selections described below:

#### **Main Options**

- Matrix Operations
- send commands to the matrix unit.

- set COM port, baud rate, and unit address

- Ethernet Operations
- set Ethernet connection variables
- Setup OptionsAbout SerTest
- display the program version

## **Matrix Operations**

| Key | Selection                                                              | Description                                                         |
|-----|------------------------------------------------------------------------|---------------------------------------------------------------------|
| 1)  | Connect Video Output/User to an Input/CPU                              | - connect an output to an input                                     |
| 2)  | Connect All Video Outputs/Users to an Input/CPU                        | - connect all outputs to an input                                   |
| 3)  | Connect Audio Output/User to an Input/CPU                              | - connect an output to an input (audio ports only)                  |
| 4)  | Connect All Audio Outputs/Users to an Input                            | - connect all outputs to an input (audio ports only)                |
| 5)  | Change Mute Status for Audio Output/User (not applicable to this unit) | - mute or un-mute the Audio port output                             |
| 6)  | Change Volume for Audio Output/User (not applicable to this unit)      | - change Audio port output volume                                   |
| 7)  | Read Connection for Video Output/User                                  | -read the connection of a specific video output                     |
| 8)  | Read Connection for Audio Output/User                                  | -read the connection of a specific audio output                     |
| 9)  | Read Mute and Volume for Audio Output/User                             | - read the volume and the mute status of the specified audio output |
| a)  | Save I/O Connections into Unit Memory                                  | -save the connections into switch memory bank                       |
| b)  | Restore I/O Connections from Unit Memory                               | -restore the connections from switch memory bank                    |
| c)  | Change All Units Baud Rate (9600/COM1:)                                | -change RS-232 Baud rate of all switches                            |
|     |                                                                        | -the current baud rate and serial port are displayed in parentheses |
| d)  | Reset Unit                                                             | - send a reset command to the switch                                |
|     |                                                                        | - the current unit address is displayed in parentheses              |
| e)  | Reset All Units                                                        | - send an internal reset command to all switches                    |
| f)  | Read Unit Size                                                         | - read the switch size (number of inputs and outputs)               |
| g)  | Read Unit Version/Revision String                                      | -read a string containing the switch version, type, and size        |
| h)  | Save All Units I/O Connections into Units Memory                       | -save the connections into switch memory bank, command for all      |
|     |                                                                        | switches                                                            |
| i)  | Restore All Units I/O Connections from Units                           | -restore the connections from switch memory bank, command for all   |
|     | Memory                                                                 | switches                                                            |

Selections in the "Key" column that are gray are not applicable to this product.

## **Ethernet Operations**

| Key | Selection                 | Description                                                                      |
|-----|---------------------------|----------------------------------------------------------------------------------|
| 1)  | Set Unit IP Address       | - enter the desired IP address in xxx.xxx.xxx format                             |
|     |                           | - number of digits is minimum 1 and maximum 3 for each field. Leading zeroes are |
|     |                           | accepted                                                                         |
| 2)  | Set Unit Subnet Mask      | - enter the desired IP address in xxx.xxx.xxx format                             |
|     |                           | - number of digits is minimum 1 and maximum 3 for each field. Leading zeroes are |
|     |                           | accepted                                                                         |
| 3)  | Set Unit Default Gateway  | - enter the desired default gateway                                              |
|     |                           | - number of digits is minimum 1 and maximum 3 for each field. Leading zeroes are |
|     |                           | accepted                                                                         |
| 4)  | Set Unit Website Timeout  | - set the website timeout; timeout = numeric string of timeout in seconds        |
|     |                           | - Values: 60, 300, 600, 900, 1800, 3600, 7200, 18000, 28800 0 = no timeout       |
| 5)  | Read Unit IP Address      | - read the unit IP address in xxx.xxx.xxx format                                 |
| 6)  | Read Unit Subnet Mask     | - read the unit subnet mask in xxx.xxx.xxx format                                |
| 7)  | Read Unit Default Gateway | - read the unit default gateway in xxx.xxx.xxx format                            |
| 8)  | Read Unit Website Timeout | - read the current website timeout period in seconds                             |
|     |                           | - Values: 60, 300, 600, 900, 1800, 3600, 7200, 18000, 28800 0 = no timeout       |

## **Setup Options**

| Key | Selection                 | Description                                              |
|-----|---------------------------|----------------------------------------------------------|
| 1)  | select Com port current:  | - select PC serial port                                  |
|     | (COM1:)                   | - the current PC serial port is displayed in parentheses |
| 2)  | select Baud rate current: | - select PC serial port baud rate                        |
|     | (9600)                    | - the current baud rate is displayed in parentheses      |
| 3)  | set unit Address current: | - select the unit address                                |
|     | (1)                       | - the current address is displayed in parentheses        |

For any selection that requires user input, the user is prompted. When commands are sent to the matrix unit, the command string and matrix unit responses are echoed to the screen. All commands generated by the program are formatted according to the information provided in sections above. If any transmission problems are detected, an error message is displayed.

Press <Esc> or <Enter> to back out to the main menu and press again to exit.

## **ETHERNET CONTROL**

## **Telnet Interface**

The Telnet Interface enables the user to control the switch using telnet client through an Ethernet connection. The telnet server listens on **port 2000**. To access the telnet interface, using the current IP address type the following in a command shell:

#### telnet 192.168.1.30 2000

The VEEMUX will prompt the user for a password. The user must enter the password followed by <Enter>.

#### The factory default password is "admin".

With a proper password sent the VEEMUX will respond with:

## Password Successful Connection Established

The following commands are now available:

| Command                                  | Reply                                            | Description                                                                                                    |  |
|------------------------------------------|--------------------------------------------------|----------------------------------------------------------------------------------------------------|--|
| H(elp) or<br>h(elp)                      | Displays the list of commands                    | Help                                                                                                    |  |
| СР                                       | User is prompted to introduce the password twice | Change password                                                                                                    |  |
| CS nn,mm                                 | * <cr></cr>                                      | Connect One Output (User Port) To Input (Video source)                                                                |  |
| CA nn                                    | * <cr></cr>                                      | Connect All Outputs To Input                                                                                          |  |
| RO nn                                    | * <cr>mm<cr></cr></cr>                           | Read Connection For Output. Returns the number of the input (mm) connected to output nn                               |  |
| CC nn                                    | * <cr>nn<cr></cr></cr>                           | Save Matrix Connections Into Memory Bank nn<br>nn should be between 00 and 99                                         |  |
| RC nn                                    | * <cr>nn<cr></cr></cr>                           | Restore Matrix Connections From Memory Bank nn nn should be between 00 and 99                                         |  |
| CB nn                                    | * <cr></cr>                                      | Change baud rate of serial line, nn=12(00),24(00),48(00),96(00)<br>Factory default is 9,600.                          |  |
| RS                                       | * <cr></cr>                                      | Reset Unit                                                                                                    |  |
| RV 00                                    | * <cr>string\0<cr></cr></cr>                     | Read NTI Version String                                                                                               |  |
| RU                                       | * <cr>nn,mm<cr></cr></cr>                        | Read Unit Size Returns the number of inputs(nn) and the number of outputs (mm)                                        |  |
| Ss nn,dwt                                | * <cr></cr>                                      | Set value of Scan Mode dwell time (see pg. 8) for specific Output (nn) dwt = 000-255 (seconds) 000= disable Scan Mode |  |
| Gs nn                                    | * <cr><br/>dwt<cr></cr></cr>                     | Read set Scan Mode dwell time value (dwt) for specific Output (nn) in seconds (see also "Scan Mode" on page 8)        |  |
| Sa nn,mm                                 | * <cr></cr>                                      | Set scan list of individual output nn to all inputs mm                                                                |  |
| Sc nn                                    | * <cr></cr>                                      | Clear scan list of individual output nn                                                                               |  |
| S+ nn,mm                                 | * <cr></cr>                                      | Add input mm to Scan List of output nn                                                                                |  |
| S- nn,mm                                 | * <cr></cr>                                      | Remove input mm from Scan List of output nn                                                                           |  |
| Sx nn                                    | * <cr>oooxoxxxooooxxx&lt;<br/>CR&gt;</cr>        | Display the Scan List of output nn (o=skip x=don't skip)                                                              |  |
| <ctrl>-<x> (see note 4 below)</x></ctrl> | Good Bye.<br>Connection to host lost.            | Quit telnet session                                                                                                   |  |

Notes:

- 1. The commands must be typed exactly as shown in the chart. The commands are case sensitive.
- 2. If a mistake is made, the user must backspace to the beginning and completely retype the command.
- 3. If a command is sent that the VEEMUX does not recognize or exceeds the configuration of the switch, the reply "?" may be received. Check the command syntax and try again.
- 4. To quit the telnet session, press the keyboard keys <Ctrl><X>.

#### Web Interface

A user may control the connections of the VEEMUX using a Web Interface via any web browser (see page 1 for web supported browsers). With the VEEMUX connected to a LAN through an Ethernet cable, a user can access the web interface controls inside the VEEMUX.

FYI: To quickly locate a VEEMUX on the LAN and edit the IP address settings, use the Device Discovery Tool (page 22).

To access the web interface, type the current IP address into the address bar of the web browser.

Address http://192.168.1.30

To open a SSL-encrypted connection, type:

Address https://192.168.1.30

You will be prompted to accept a certificate. Accept the NTI certificate.

A "Welcome Page" will appear.

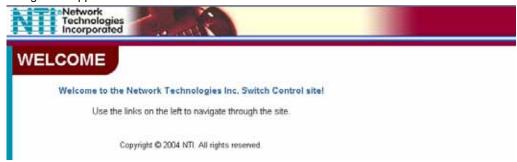

Figure 7- Web interface Welcome page

#### **Enter the Password**

Click on a link to the left to be prompted for a username and password. To change the password, see page 20.

User Name = Administrator (upper case letter for "A" only)
Password = admin (lower case letters only)

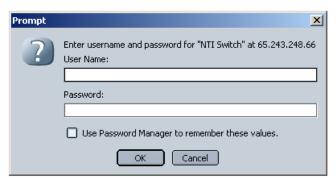

Note: The browser must be configured to accept cookies in order for the user to successfully make use of the web interface.

**Figure 8- Web interface Login Prompt** 

As described on the following pages, each link will enable different areas of control for the VEEMUX.

#### Video Switch Page

The Video Switch page (right) displays the active connections (shown in orange) and enables the user to control the video connections of the VEEMUX. Up to 100 different connection configurations can be saved and later recalled by any connection method.

Note: If changes are made using the keypad (pg.7) or by another user through the web interface, you must refresh the screen using your browser to see those changes.

Note: Configuration 0 will be automatically loaded when the VEEMUX is powered up.

To change a connection, click on the radio button (square image with circle in the center) that intersects the input and output columns. A black dot will be placed in the circle to indicate the selection. Then press the **Submit** button. The display will be reloaded with the selections changed to orange to indicate they are now active. Multiple connections can be changed simultaneously.

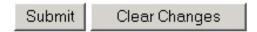

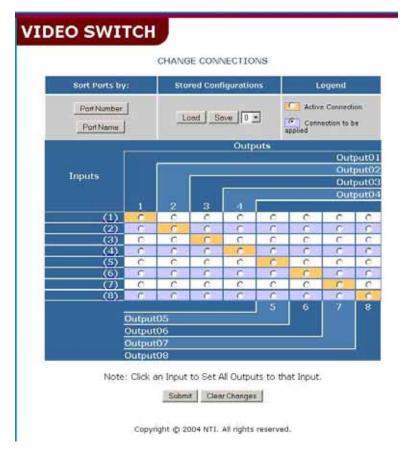

Figure 9- Web interface Switch page

<u>To quickly clear the selected radio buttons</u> press the **Clear Changes** button. This will only work if the **Submit** button has not already been pressed with the selections made.

<u>To quickly connect all outputs to a single input</u>, choose the desired input from the "Set all Outputs to Input" dropdown list and press the **Submit** button.

Note: If radio buttons are selected in addition to using the "Set all Outputs to Input" option, the selections made by the "Set all Outputs to Input" will take precedence when the Submit button is pressed. Selections that conflict with it will be ignored.

<u>To save a configuration</u>, from the **Stored Configurations** user interface, use the drop-down list to select the desired slot (numbers 0-99) to save the <u>active</u> configuration into and press the **Save** button.

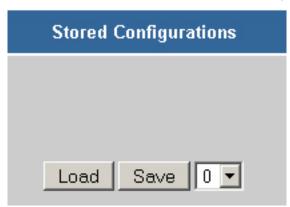

Note: This will save the currently <u>active</u> configuration on the VEEMUX. If changes have been made in the web interface without first pressing the Submit button, those changes will not yet be part of the active configuration.

Note: If changes to the <u>active</u> configuration have been made by another user prior to saving the current connection selections, the changes made by the other user will be saved as the configuration.

The webpage configuration that loads after a **Save** is the configuration that was actually saved.

<u>To load a saved configuration</u>, from the **Stored Configurations** user interface, use the drop-down list to select the desired configuration. Then press the **Load** button. The VEEMUX will make the connections and the screen will refresh to show the connections associated with that configuration selection.

FYI: Configurations saved via the keypad (pg. 7) can be recalled through this interface, and vice versa. They are one in the same.

#### **Setup Pages**

These settings enable the user to configure the VEEMUX web interface connection. This change will take a few seconds and automatically redirect the user to the IP address specified.

Note: Since the webserver will be restarting all active connections will be logged out.

The Website Timeout option controls how long an inactive web connection will stay logged in. Any change to the Website Timeout configuration takes effect immediately.

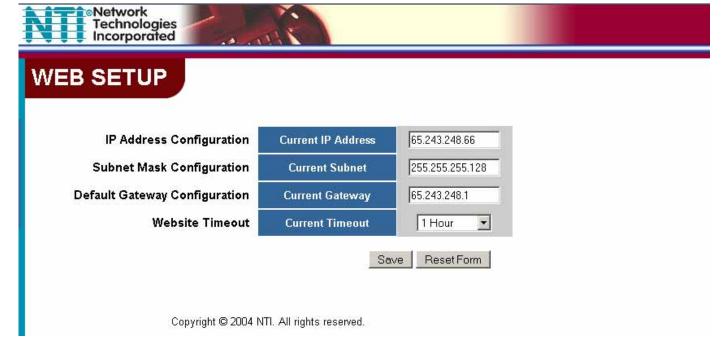

Figure 10- Web interface Setup page

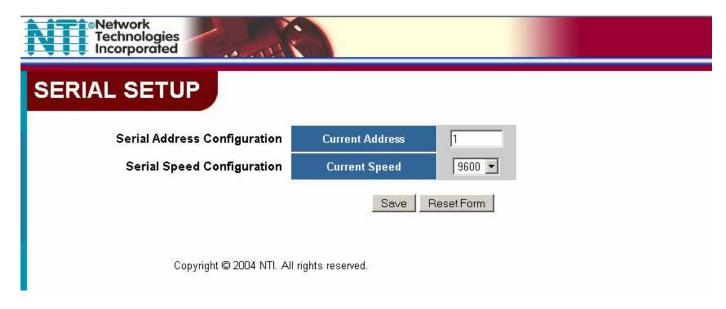

Figure 11- Web interface Serial Setup page

Changes to the Serial Address and Serial Speed (Fig. 11) do not require a reset and will take effect immediately.

#### **Video Input Names**

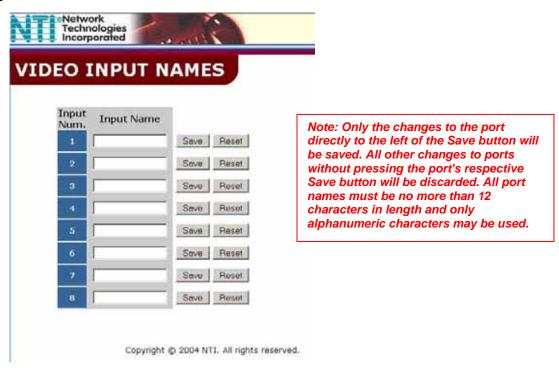

Figure 12- Web interface Video Input Names page

The Video Input Names page enables the Administrator to change the name of the input ports displayed on the Video Switch page. To change an Input Name, enter the name of the port for the desired input port number, and press Save.

#### **Output Names**

From the Administration menu, the Output Names page can be displayed. This page enables the Administrator to change the names of the output ports displayed on the Switch page. To change an Output Name, enter the name of the port for the desired output port number, and press "Save".

## **VIDEO OUTPUT NAMES**

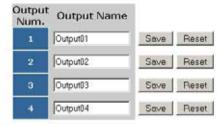

Copyright @ 2004 NTI. All rights reserved.

#### Scan Mode

From the Administration menu the "Output Scan Mode Settings" page can be displayed. This page shows a table with all outputs, the status of Scan Mode for each, and edit boxes for dwell time settings (in seconds) for each output. Each setting can be edited with a value from 0-255. A setting of 0 seconds will disable Scan Mode for that output.

If Scan Mode is disabled for a specific output, then the video to that output will only change as decided by the administrator.

To change Scan Mode from "Off" to "On", simply enter a dwell time value in a box under "Dwell Time" for any Output and press "Apply". Only those boxes with a value of 0 will indicate Scan Mode is "Off" for the respective output.

Scan Mode dwell time settings can also be configured through the LCD menu (page 8), Telnet commands (page 13), or through the RS232 Command Protocol (page 10).

For more on Scan Mode, see page 8.

Note: When changing the Dwell Time from a larger value to a smaller one within the web interface, the original time must expire before the new value will take effect.

Figure 13- Output Port Names

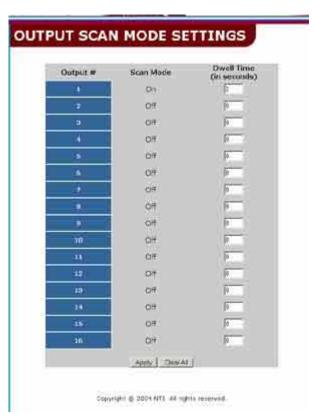

Figure 14- Web Interface Scan Mode Page

#### **Update Firmware**

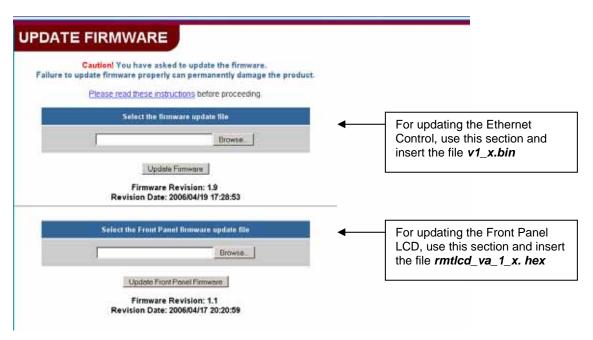

Figure 15- Web interface Update Firmware page

The Update Firmware page (located in the main menu under "ADMINISTRATION") shows the current version of the firmware for the Web interface (Fig-15-upper) and for the Front panel (Fig-15-lower) and enables the Administrator to update the firmware of the VEEMUX.

WARNING: Failure to carefully follow these directions can permanently damage the VEEMUX. Please read these directions in full before continuing. Do not, under any circumstances, reset or power-down the VEEMUX while the firmware is being updated. Do not attempt to update the firmware if a power-failure is likely.

Note: The Firmware can only be updated from the non-secure (http) website. If you attempt to access this page from the secure (https) website, you will be automatically redirected to the non-secure site.

To update the firmware:

- 1. Contact NTI for the latest firmware file (see Fig. 15) and copy it to your computer.
- 2. On the Update Firmware page, in the section to be updated, browse to the firmware file.
- 3. Press Update Firmware (for the Ethernet Control) or Update Front Panel Firmware (for the LCD).

Note: If an update is attempted using the wrong firmware for the section an error message will be received. No update will occur.

4. Wait for the following message to appear (may take several minutes):

Upload Succeeded Flash of new image completed: The system will automatically restart.

5. The VEEMUX will restart itself in 10 seconds, logging out all connections. After approximately 40 seconds, the VEEMUX will be ready to resume operation.

If a message appears stating that the Upload has failed, or that a non-fatal error has occurred:

- 1. Ensure that the file being uploaded is the NTI firmware file.
- 2. Repeat the process from step 2 above.

Note: The following message does not indicate that damage to the product has occurred.

If a message appears stating that there has been a fatal error:

- 1. DO NOT RESET OR POWER-DOWN THE VEEMUX.
- 2. Repeat the update process from the first step 2 above.
- 3. If you get another Fatal Error message, call NTI tech-support at 1-800-742-8324 or 330-562-7070.

FYI: The VEEMUX should continue to run normally unless it is reset. However, damage may have occurred to the web server firmware that will prevent the product from starting up correctly.

#### **Change Password Page**

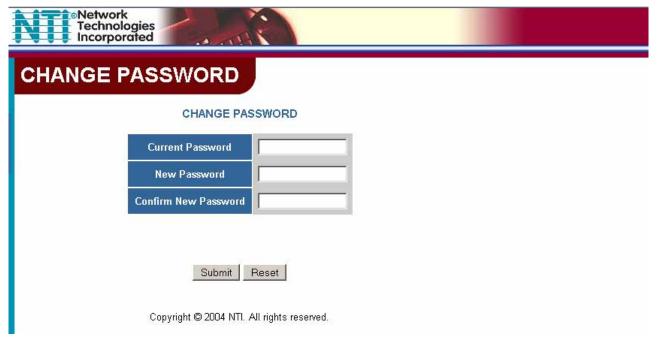

Figure 16- Web interface Password page

Use this page to change the password for accessing the web interface. (This password is also used for the telnet interface.) Be sure to make note of the new password exactly as it is case sensitive. The password must be between 5 and 16 characters in length and can be alphabetical or numeric.

#### **Help Page**

This page explains the purpose of each of the other pages in the VEEMUX web interface.

## **Update Web Server**

Click on this selection to globally update the Web Server to any settings that have been changed though Telnet, the RS232 interface, or via the front panel of the VEEMUX. All users presently connected will be disconnected and must log back in after using this command.

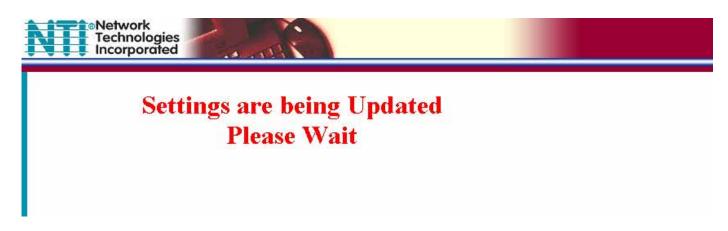

Figure 17- Updating the Web Server

## **Logout Page**

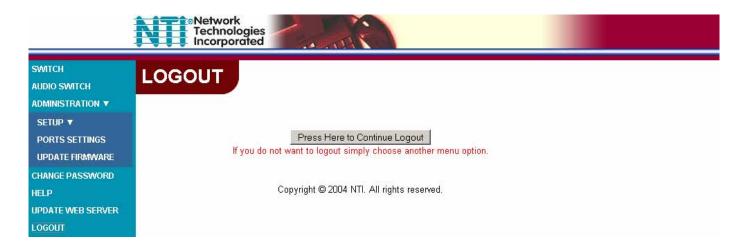

Figure 18- Web interface Logout page

This page will enable the user to end the session and close the web interface connection. Click on the "Press Here to Continue Logout" button to exit the VEEMUX web interface.

Note: The connection will timeout automatically after a preset period of inactivity, configurable on the Web Setup page.

#### **DEVICE DISCOVERY TOOL**

In order to easily locate the VEEMUX on a network, or to change network settings, the NTI Device Discovery Tool may be used. A link to the Discovery Tool is provided on the web page that appears when you insert the instruction manual CD provided into your CD ROM drive. Click on the link or browse the CD and click on the file *discover.html*. This will open your browser and display the Device Discovery Tool page.

Note: The Discovery Tool requires the Java Runtime Environment to operate. A link to the web page from which it can be downloaded and installed is provided on the CD.

Note: The computer using the Discovery Tool and the VEEMUX must be connected to the same physical network in order for the Device Discovery Tool to work.

## Network Technologies Inc Device Discovery Tool

#### START

When you load this page, the NTI Device Discovery Applet should load. Accept the Certificate to allow this
applet access to your network. Press the button entitled **Detect NTI Devices** to start the discovery
process. After a short time, the tool will display all NTI devices on your network, along with their network
settings.

**Note**: Do not close this page while the NTI Discovery Tool is running. Close the NTI Device Discovery Application first, **then** this webpage.

- . How To Use the Discovery Tool
  - <u>To Change A Device's Settings</u>, within the row of the device whose setting you wish to change, type in a
    new setting and press the <u>Enter</u> key or the <u>Submit</u> button on that row. You can also press the <u>Submit All</u>
    button to submit all changes at once.
  - o To Refresh the list of devices, press the Refresh button.
  - To Blink the LEDs of the unit, press the Blink LED button (This feature not supported on all products).
     The Blink LED button will change to a Blinking... button. The LEDs of the unit will blink until the Blinking... button is pressed, or the NTI Device Discovery Application is closed. The LEDs will automatically cease blinking after 2 hours.
  - <u>To Stop the LEDs of the unit blinking</u>, press the Blinking... button. The Blinking... button will change to a Blink LED button.

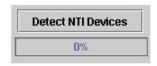

Figure 19- Device Discovery Tool page

Use the Device Discovery Tool to display all NTI VEEMUXs on your network, along with their network settings. Follow the instructions on the Device Discovery Tool page to use the tool and to change the device settings if so desired.

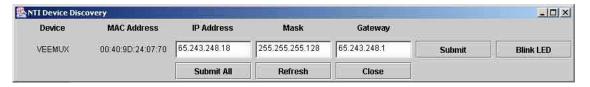

#### INFRARED CONTROL

#### (Optional)

The IRT-64X32 (or IRT) is an infrared remote transmitter that enables the user to control up to four (4) NTI VEEMUX Video Matrix switches via an infrared receiver from up to 50 feet away (with an unobstructed view). The IRT is battery-powered and always ready to use. The IRT will have a blank display unless an action is being selected by the user. The IRT enables the user to make connections between any input (video source) and any output (display device) on up to four (4) separate switches.

Note: Multiple switches that are located close to each other and are to be individually controlled must be pre-configured (by NTI) to be identified by the IRT as switches #1, #2, #3, or #4. Please ask your salesperson to have switches configured accordingly at time of order. Unless otherwise specified, by default, all IRT-enabled switches will be configured as switch #1.

#### Materials included:

- IRT-64X32 Infrared Remote Transmitter for video matrix switches
- · (2) AA Cell Batteries- installed

#### **Features And Functions**

#### **Keypad**

- ➤ Buttons Numbered 0-9 Used for port selection
- OUT Pressed to validate and transmit the Output selection
- > IN Pressed to validate and transmit the Input selection
- SYS Pressed to choose the switch to be controlled or to configure the maximum number of inputs/outputs

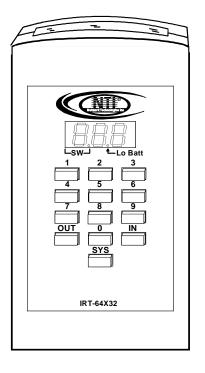

#### **LCD Display**

- > The first digit of the LCD will display the number of the switch to be controlled followed by the decimal point. This way the user will always know which switch will be effected by the IRT.
- > The last two digits in the LCD represent 1) the desired input or output port to be connected or 2) the desired switch to be controlled when changing switches.
- The "Lo Batt" decimal point will illuminate when the user should change the batteries.
- The LCD will automatically power-down after 30 seconds of non-use and power-up with the press of any button.

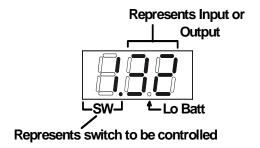

#### How To Use The IRT

The IRT-64X32 enables the user to control the connections of up to 32 input ports and 16 output ports on up to four (4) separate NTI video matrix switches. When any key is pressed, the IRT will power ON. A number key should always be pressed first unless a change to the configuration is desired (see "Set Configuration" on page 24). When a number key is pressed the LCD will display that number blinking. What to press next depends on what action is desired;

- · change the switch to be controlled
- · change the output port
- change the input port

Note: The user must always change or confirm the output port first and the input port second

If the "SYS", "IN" or "OUT" key is pressed first, the LCD will display the current switch followed by the decimal point and an error signal "EE". The error signal will display because there is no number to be displayed. A number key must always be pressed before a "SYS", "IN" or "OUT" key is pressed.

Exception: The "SYS" key is pressed first when setting the configuration. (See page 26)

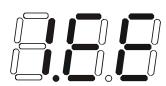

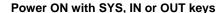

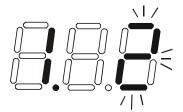

Power ON with "2" key

#### **Change the Switch**

Press the number of the switch to be controlled. The number selected will be blinking in the last digit.

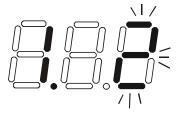

FYI: If the user realizes that an invalid number has been introduced <u>before</u> pressing either the "SYS", "IN", or "OUT" buttons, a correction can be made by pressing the correct number. If the correct number is a single digit, it must be preceded by a "0" to make the correction.

Press the "SYS" key. The blinking number will become blank and the switch number will update.

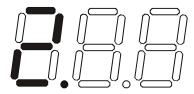

Note: If the number entered is larger than 4, when the "SYS" key is pressed the LCD will display the current switch and the error signal "EE".

## **Change Output Port**

Press the desired port number. If there is no change in the desired output port, the output port must still be selected. As the digits are selected, the last number entered will blink. The LCD will also display the current switch number followed by the decimal point.

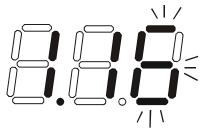

With the desired port number selected, point the IRT at the switch/receiver and press the "OUT" button to transmit the selection and make the change. The blinking number in the LCD will stop blinking. An LED on the receiver will illuminate.

FYI: If the switch did not receive the data the LED will not illuminate. The user can re-send the same data by pressing the "OUT" button again. The LED at the receiver will illuminate to indicate a completed transmission from the IRT..

Note: If the number introduced is larger than the maximum number of outputs the IRT is configured for, then once the "OUT" key is pressed the LCD will display the current switch and the error signal "EE".

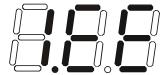

### **Change Input Port**

Press the desired port number. As the digits are selected, the last number entered will blink. The LCD will also display the current switch number followed by the decimal point.

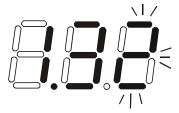

With the desired port number selected, point the IRT at the switch/receiver and press the "IN" button to transmit the selection and make the change. The blinking number in the LCD will stop blinking. The LED at the receiver will go OFF.

FYI: If the switch did not receive the data the LED will not go OFF. The user can re-send the same data by pressing the "IN" button again. The illuminated LED on the receiver will go OFF when the received data is complete.

Note: If the number introduced is larger than the maximum number of inputs that the IRT is configured to control, then once the "IN" key is pressed the LCD will display the current switch and the error signal "EE".

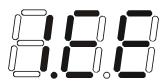

#### **Set Configuration**

The IRT-64x32 factory default setting is 32 inputs and 16 outputs. When the batteries are changed the setting will return to the default value. At the default setting the IRT has the ability control any matrix switch with up to 32 inputs and 16 outputs without changing the configuration. However, when controlling smaller switches without changing the configuration it is up to the user to press valid number(s). To avoid confusion, it is recommended to configure the IRT to communicate with the largest switch to be controlled.

To change the maximum number of inputs or outputs:

1. From power-down state (blank LCD) press and hold the "SYS" button for at least 3 seconds. The LCD will first display an error message but after 3 seconds the letter "c" will display:

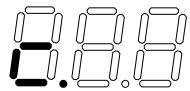

2. Enter the number of inputs or outputs. As the digits are entered, they will be displayed and the last one entered will blink.

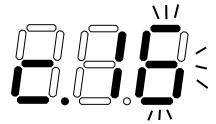

Note: Only the inputs OR the outputs may be configured each time the configuration function is used. To perform another configuration operation the user must start again at "Set Configuration" step 1.

3. Accept the choice by pressing the "IN" button for setting inputs, or the "OUT" button for setting the outputs. The LCD will not blink anymore and will display "i" (for inputs) or "o" (for outputs) and the number.

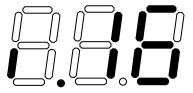

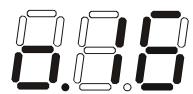

#### Notes:

- The maximum number of inputs and outputs that can be entered is 32 and 16 respectively. If the user introduces a number larger, the display will show an error signal ("c.EE") and the maximum number will remain at the last valid value configured.
- If more than one switch is being controlled, the IRT should be configured for the largest switch. It is up to the user to introduce valid numbers to the smaller switches when making selections.

## **Battery Replacement**

The IRT has a low-battery indicator to let the user know when it is time to change the batteries. The right-hand decimal point in the LCD display will illuminate (see illustration below). This will stay illuminated while the IRT is in use until the batteries are changed or the battery charge is too low for the IRT to operate.

#### To Change The Batteries:

- 1. Remove slide cover on rear of unit.
- 2. Remove old batteries carefully.
- 3. Insert (2) new "AA" cell batteries.
- 4. Replace slide cover on unit.
- 5. Reset the configuration if a range other than the default setting is desired.

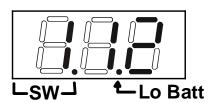

## **Specifications**

 50 feet maximum operating range between the transmitter and the front of the NTI switch / infrared receiver.

Note: Line of sight between IRT and receiver must be unobstructed.

- Select up to 16 outputs
- Select up to 32 inputs
- · Operates with (2) "AA" batteries.
- "Lo Batt" decimal point in LCD will illuminate to indicate a low battery when the battery voltage drops to approximately 2.25 volts.

## **IRT Troubleshooting**

| PROBLEM                     | SOLUTION                                                                                                    |
|-----------------------------|----------------------------------------------------------------------------------------------------|
| IRT is not selecting output | Check battery                                                                                                    |
|                             | Make sure you are using the correct IRT for the switch. (Check model number on the front of the IRT.)                  |
|                             | The IRT may be configured to control the wrong switch or the wrong size of switch (see "Set Configuration" on page 26) |
| IRT is not selecting input  | Check battery                                                                                                    |
|                             | The IRT may be configured to control the wrong switch or the wrong size of switch (see "Set Configuration" on page 26) |

## **DDC SUPPORT**

#### (Optional)

DDC information allows the CPU to automatically select the optimal resolution for the monitor by receiving, at power up, information from the monitor concerning its resolution specifications.

When DDC Support is installed, the DDC information is acquired from the monitor by the VEEMUX-A switch when the VEEMUX-A is powered-up. A monitor with DDC support must be connected to MONITOR 1 for this to occur. The DDC information will be made available at every CPU port.

The DDC information can also be acquired by pressing the DDC button located on the front of the switch. This button allows the monitor configuration to be changed without powering down the switch.

#### Notes:

- 1. All monitors connected to the VEEMUX-A switch with DDC support must be able to support at least the maximum resolution of the DDC monitor connected to "MONITOR 1".
- 2. In order for the CPU to correctly receive the DDC information from the switch at boot-up, the switch must be powered up before all attached CPUs.

#### **RS232 UPGRADE OF THE FRONT PANEL LCD FIRMWARE**

The firmware in the front panel LCD can be upgraded to include the latest features available using either the RS232 port (below) or Ethernet Control (page 19). Follow the procedure below to use the RS232 method to update the Front Panel LCD firmware in the VEEMUX. To prepare, first download the *rmtlcd\_va\_1\_x. hex* file (x= the current firmware version) from the NTI Video Matrix Switch website <a href="http://www.networktechinc.com/vmtx.html">http://www.networktechinc.com/vmtx.html</a>.

#### The following will be needed:

- o 1 PC running HyperTerminal (or other terminal program) equipped with a 9 pin or 25 pin serial port
- A VEEMUX made to use the Firmware Upgrade feature
- 1 serial cable wired straight through to connect your PC's serial port to the "RS232" port on the VEEMUX (see cable specifications on page 31)
- A firmware file for a VEEMUX downloaded from www.networktechinc.com

#### **Procedure:**

- 1. Power OFF the VEEMUX.
- 2. Connect the null modem cable between the serial port on the PC and the "RS232" port on the VEEMUX.
- 3. Use HyperTerminal to prepare to connect to the VEEMUX (using settings 9600 baud, 8-N-1 no flow). Make sure HyperTerminal has been configured for connection through the correct COM port on the PC.
- **4.** With the HyperTerminal window open, hold the spacebar and apply power to the VEEMUX. A command menu and the Command prompt (>) should appear.

Copyright 2006 Network Technologies Inc

Flash Loader Utility v1.0

- H Display this help menu
- C Clear flash
- L Load flash with .hex file

#### Command>

Note: Commands are not case-sensitive (for example, 'h' or 'H' will execute the help command), and the <Enter> key is not required to execute a command.

If the Flash Loader Utility menu does not appear, the VEEMUX you have may have been made prior to the release of this product change. To verify this, with the VEEMUX powered ON, at the HyperTerminal window enter the following command:

RV 01 (be sure to include the space)

The following revision string will appear:

```
$date: 2006/04/17 20:20:59 $$revision: 1.1 $$IN: 08 $$OUT: 04 $
```

If the date shown is **before** 2006/04/17, then the VEEMUX firmware cannot be upgraded using this procedure.

5. Press <L> to load the firmware (hex) file. This will prepare the file for transfer to the VEEMUX.

If the file fails to load, press the **<C>** key to clear the old firmware, and press **<L>** to load it again.

**6.** When the message "Start sending file via Xmodem protocol.." appears, the VEEMUX is waiting for the Firmware file to be uploaded.

A box or some other characters may be displayed repeatedly on the line below this message while the VEEMUX waits; this is normal.

- 7. Click "Transfer" > "Send File..." from the HyperTerminal menu bar
- 8. Select "Xmodem" from the Protocol drop-down menu,
- 9. Click "Browse". Go to the directory containing the firmware to load into the VEEMUX. Select to highlight the hex file, click "Open", then click "Send".
- **10.** A window will appear displaying information about the upload operation, including the upload process. It may take a few seconds for the upload to begin.

#### DO NOT DISRUPT POWER while the firmware is uploading to the VEEMUX.

11. When the upload is completed, the command prompt will return. Power the VEEMUX OFF, then ON again. Upgrading is complete, and the VEEMUX is ready to use.

## **RS232 CONNECTION CABLES**

## **Pinout of RS232 port on VEEMUX**

The VEEMUX RS232 serial port is a DB-9F (female) connector configured as a DCE (data communication equipment) port. The RS232 port interface signals are listed below, including equivalent CCITT V.24 identification, and signal direction:

| DB-9F | Common | EIA  | CCITT | Function            | Direction |
|-------|--------|------|-------|---------------------|-----------|
| pin # | name   | name | name  |                     |           |
| 1     | N/a    | N/a  | N/a   | No connection       |           |
| 2     | TxD    | BA   | 103   | Transmit Data       | Output    |
| 3     | RxD    | BB   | 104   | Receive Data        | Input     |
| 4     | DSR    | CC   | 107   | Data Set Ready      | Input     |
| 5     | SG     | AB   | 102   | Signal Ground       | _         |
| 6     | DTR    | CD   | 108.2 | Data Terminal Ready | Output    |
| 7     | CTS    | СВ   | 106   | Clear To Send       | Input     |
| 8     | RTS    | CA   | 105   | Request To Send     | Output    |
| 9     | N/a    | N/a  | N/a   | No connection       |           |

## **Specifications for Straight-Through Serial Cable for CPU Connection**

**VEEMUX to PS2 or SUN CPU (9 PIN)** 

| VEEN     | <b>NUX</b>       |          | PS/2 or SUN CPU |          |
|----------|------------------|----------|-----------------|----------|
| 9 p      | in               | Signal   | 9 pin           |          |
| Function | Function   Pin # |          | Pin #           | Function |
| RxD      | 3                | ←        | 3               | TxD      |
| TxD      | 2                | <b>→</b> | 2               | RxD      |
| CTS      | 7 ♥              | ←        | 7               | RTS      |
| RTS      | 8                | <b>→</b> | 8               | CTS      |
| DSR      | 4 ●              | ←        | 4               | DTR      |
| DTR      | 6                |          | 6               | DSR      |
| SG       | 5                | _        | 5               | SG       |

#### **VEEMUX to MAC CPU (25 PIN)**

| VEEN     | IUX   |           | MAC CPU |          |
|----------|-------|-----------|---------|----------|
| 9 pi     | 9 pin |           | 25 pin  |          |
| Function | Pin # | Direction | Pin #   | Function |
| RxD      | 3     | ←         | 2       | TxD      |
| TxD      | 2     | <b>→</b>  | 3       | RxD      |
| CTS      | 7     | ←         | 4       | RTS      |
| RTS      | 8     | <b>→</b>  | 5       | CTS      |
| DSR      | 4     | ←         | 20      | DTR      |
| DTR      | 6     | <b>→</b>  | 6       | DSR      |
| SG       | 5     | _         | 7       | SG       |

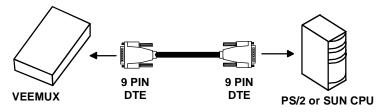

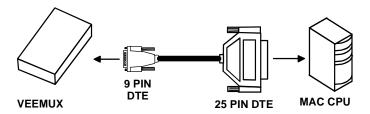

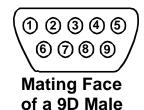

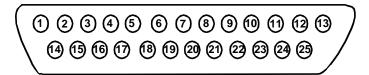

**Mating Face of DB25 Male** 

## **Pinout for Matrix Y-1 Cable**

## Wiring Schematic of Matrix-Y-1 cable

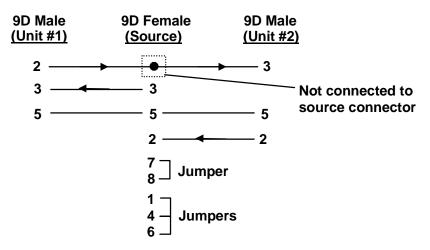

Arrows indicate signal direction.

## **RACK MOUNTING INSTRUCTIONS**

This NTI switch was designed to be directly mounted to a rack. It includes a mounting flange to make attachment easy. Install 4 cage nuts (supplied) to the rack in locations that line up with the holes (or slots) in the mounting flange on the NTI switch. Then secure the NTI switch to the rack using four #10-32 screws (supplied). Be sure to tighten all mounting screws securely.

Do not block power supply vents in the NTI switch chassis (if provided). Be sure to enable adequate airflow in front of and behind the NTI switch.

Attach all cables securely to the switch and where necessary supply adequate means of strain relief for cables.

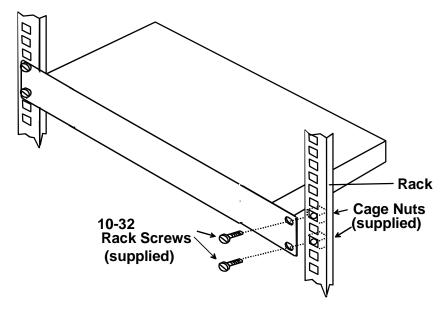

## **SPECIFICATIONS**

#### **General Information**

| DESCRIPTION           | SPECIFICATION                                         |  |  |
|-----------------------|-------------------------------------------------------|--|--|
| Operating temperature | -18°C - 55°C (0°F - 131°F) (17-90% non-condensing RH) |  |  |
| Storage temperature   | -30°C - 60°C (-20°F-140°F) (17-90% non-condensing RH) |  |  |
| Power requirements    | 110 or 220VAC @ 50 or 60Hz                            |  |  |
| Fuse protection       | 2A 240VAC Fast-blo                                    |  |  |
| Video Connectors      | 15HD female                                           |  |  |
| Maximum Resolution    | 1920 x 1200 @ 85Hz                                    |  |  |
| Video Signal: Video   | RGB analog (75 ohms, 0.7 Vp-p)                        |  |  |
| Bandwidth             | 200MHz (typ) or greater                               |  |  |
| Sync                  | H/V separated (TTL), composite, sync-on-green         |  |  |
| Ethernet Connector    | RJ45 female, 10BaseT                                  |  |  |
| RS232 Connector       | DB9 male, 300-9600 bps                                |  |  |

#### **Available Sizes**

| NTI Part #        | Desktop Size<br>(In.) WxDxH | Rack Units | Rack Size<br>(In.) WxDxH |
|-------------------|-----------------------------|------------|--------------------------|
| SM-4X2-15V-LCD    | See below                   | 1RU        | 19x10x1.75               |
| SM-4X2-15V-LCD-DT | 10x7.5x3.3                  |            |                          |
| SM-8X2-15V-LCD    |                             | 1RU        | 19x10x1.75               |
| SM-8X2-15V-LCD-DT | 10x7.5x3.3                  |            |                          |
| SM-16X2-15V-LCD   |                             | 1RU        | 19x10x1.75               |
| SM-32X2-15V-LCD   | N/A                         | 2RU        | 19x10x3.5                |
| SM-4X4-15V-LCD    |                             | 1RU        | 19x10x1.75               |
| SM-4X4-15V-LCD-DT | 10x7.5x3.3                  |            |                          |
| SM-8X4-15V-LCD    |                             | 1RU        | 19x10x1.75               |
| SM-8X4-15V-LCD-DT | 10x7.5x3.3                  |            |                          |
| SM-16X4-15V-LCD   |                             | 1RU        | 19x10x1.75               |
| SM-32X4-15V-LCD   |                             | 2RU        | 19x10x3.5                |
| SM-8X8-15V-LCD    |                             | 1RU        | 19x10x1.75               |
| SM-16X8-15V-LCD   |                             | 2RU        | 19x10x3.5                |
| SM-32X8-15V-LCD   | N/A                         | 2RU        | 19x12x3.5                |
| SM-16X12-15V-LCD  |                             | 2RU        | 19x12x3.5                |
| SM-16X16-15V-LCD  |                             | 2RU        | 19x12x3.5                |
| SM-32X16-15V-LCD  |                             | 3RU        | 19x12x5.25               |

#### **TROUBLESHOOTING**

| Problem  | Solution                                                                                                    |  |  |
|----------|----------------------------------------------------------------------------------------------------|--|--|
| No Video | <ul> <li>Check power – power ON, power cable connected</li> <li>Check video cabling – make sure cables are secured</li> <li>Check connections – make sure you're connected to an active input</li> </ul> |  |  |

### SAFETY STATEMENTS

#### Grounding

These products have protective earth ground terminals and are built with full attention to consumer safety. There must be an uninterruptible safety earth ground between the main power source and the product's power cord or supplied power cord set. If ever the possibility exists for the grounding protection to have been reduced in any way, disconnect the power supply until the grounding connection has been fully restored.

#### Servicing

NTI products are not intended to be serviced in the field and contain no user-serviceable parts. In the event repair is needed, all servicing must be performed by factory trained and authorized service personnel. Only those items specifically identified in this manual (if any) may be adjusted by the user of this product and adjusted only as instructed in this manual.

#### **INDEX**

address, 9 Autostatus, 10 bandwidth, 1 batteries, 27 baud rate, 8,9 cables, 2 change battery, 27 DDC, 28 desktop chassis, 1 Device Discovery Tool, 22 dwell time, 8 Ethernet connection, 5 firmware, 19, 29 front panel LCD, 7 fuses. 3 grounding, 34 infrared remote, 23 IP address, 14, 16 IRT, 23, 24 Java, 22

LAN. 5 LED Matrix. 6 Matrix Switcher's Control Program, 11 mounting in a rack, 32 password, 2 resolution, 1 RS232 Control, 5.8 Serial Address, 17 SERTEST, 11 servicing, 34 specifications, 33 Stored Configurations, 16 Telnet, 13 Telnet password, 13 terminal. 5 unit address. 9 username and password, 14 video sources, 4 web browsers, 1

Web Interface, 14

#### WARRANTY INFORMATION

The warranty period on this product (parts and labor) is two (2) years from the date of purchase. Please contact Network Technologies Inc at **(800) 742-8324** (800-RGB-TECH) or **(330) 562-7070** or visit our website at <a href="http://www.networktechinc.com">http://www.networktechinc.com</a> for information regarding repairs and/or returns. A return authorization number is required for all repairs/returns.

Man067 Rev 2/27/07

Free Manuals Download Website

http://myh66.com

http://usermanuals.us

http://www.somanuals.com

http://www.4manuals.cc

http://www.manual-lib.com

http://www.404manual.com

http://www.luxmanual.com

http://aubethermostatmanual.com

Golf course search by state

http://golfingnear.com

Email search by domain

http://emailbydomain.com

Auto manuals search

http://auto.somanuals.com

TV manuals search

http://tv.somanuals.com